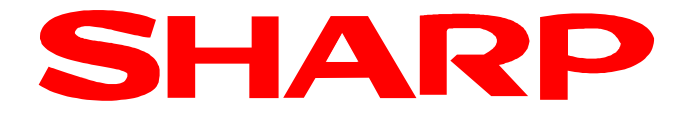

# XE-A137 / XE-A147

# Anleitung für die Fiskalisierung der Kasse

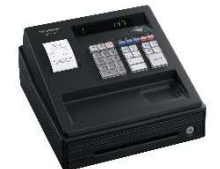

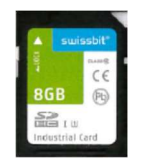

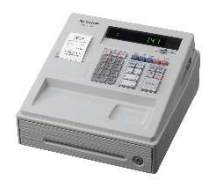

Deutsche Fiskal ROM Version 8.xx

- 1. Video-Installationsanleitung
- 2. Vorbereitung der Kasse
- 3. Notwendige Aktivierungsschritte
- 4. Neue Funktionen
- 5. Änderungen / Korrekturen
- 6. Datenkompatibilität
- 7. Eingestellte Programmierungen / Funktionen
- 8. Wichtige Hinweise
- 9. Anhang "Alphanumerische Zeichen programmieren"
- 10. Fehlermeldungen

# 1. Video Installationsanleitung

Sehr geehrter Kunde,

um Ihnen die in dieser Broschüre beschriebene Fiskal- Installation Ihrer Kasse so einfach wie möglich zu gestalten, haben wir Ihnen diesen Inhalt ebenso mit einem Videofilm zur Geräteeinrichtung auf unserer Internetseite zur Verfügung gestellt.

Den Film mit der Beschreibung der Fiskal- Installation Ihrer Kasse, können Sie über den folgenden QR Code aufrufen.

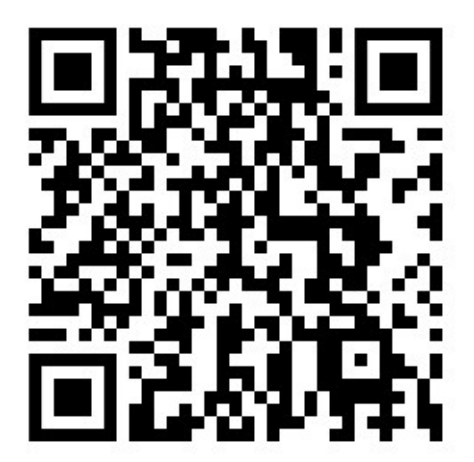

https://www.sharp.de/cps/rde/xchg/de/hs.xsl/-/html/videoanleitung.htm

# 2. Vorbereitung der Kasse

Nach der erfolgreichen Aufrüstung der Kasse auf die deutsche Fiskale ROM Version bzw. bei Erstinbetriebnahme, muss an der Kasse eine Programmnullstellung mit Speicherlöschung durchgeführt werden.

Hinweis: Hierbei wird der komplette Speicherinhalt gelöscht und die Kasse auf ihre Werkseinstellung zurück gesetzt.

Bitte führen Sie folgende Schritte durch:

1. Die Stromversorgung ohne eingelegte Batterien herstellen, in dem der Netzstecker in die Steckdose gesteckt wird.

Die Programmnullstellung mit Speicherlöschung startet. Nach erfolgter Programmnullstellung erscheint im Display.

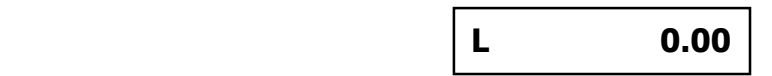

2. Die entfernten bzw. 3 neue LR6 Batterien (Größe AA) einsetzen.

3. Papierrolle einsetzen.

Wichtiger Hinweis: Bei nicht korrekt eingelegtem Papier, können die Informationen zu "PUK/PIN" und die "Amtlichen Formulardaten" im weiteren Verlauf nicht automatisch gedruckt werden. Diese lassen sich nicht nachträglich drucken!

a) Nehmen Sie die Druckwerkabdeckung ab und heben Sie den Thermodruckwalzenarm an.

b) Setzen Sie die Papierrolle ordnungsgemäß in die Papierrollenaufnahme ein.

c) Führen Sie das Ende des Papierstreifens zwischen den Papierführungen durch. Halten Sie das Papier angedrückt, und schließen Sie langsam den Thermodruckwalzenarm, bis dieser mit einem Klickton eingerastet ist.

d) Schneiden Sie das überschüssige Papier ab und bringen Sie die Druckwerkabdeckung wieder an. Kontrollieren Sie den korrekten Papierlauf durch Drücken der Papiervorschubtaste

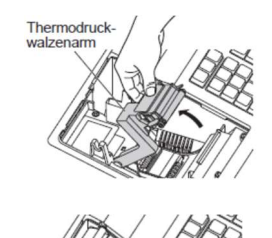

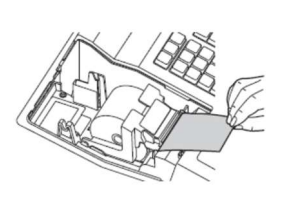

Papierführunger

Hinweis:

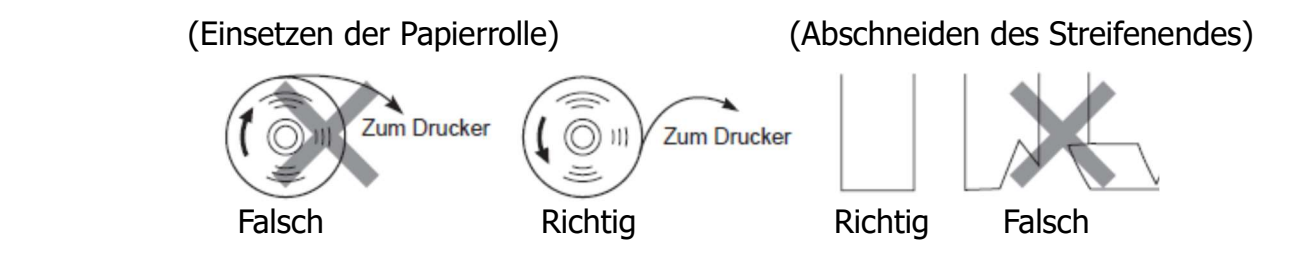

- 4. Den Modus-Schlüssel in die REG Schlossposition bringen.
- 5. Die gelieferte Swissbit SD-Karte (TSE) in den SD-Kartenschlitz einsetzen, bis diese hörbar einrastet.

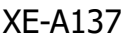

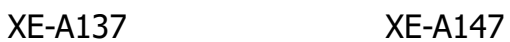

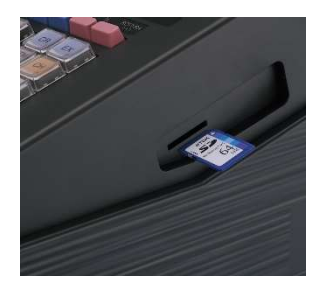

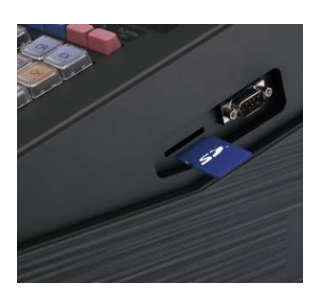

# 3. Notwendige Aktivierungsschritte

Die notwendige Aktivierungsschritte zur Aktivierung des deutschen Fiskalmodus- sowie der Basis-Einstellungen sind wie folgt beschrieben durchzuführen.

Den Modus-Schlüssel in die Z/PGM Schlossposition bringen und belassen und alle nachfolgenden Job Codes ausführen. Für die mit X gekennzeichneten Eingaben, die Zehnertastatur der Kasse nutzen.

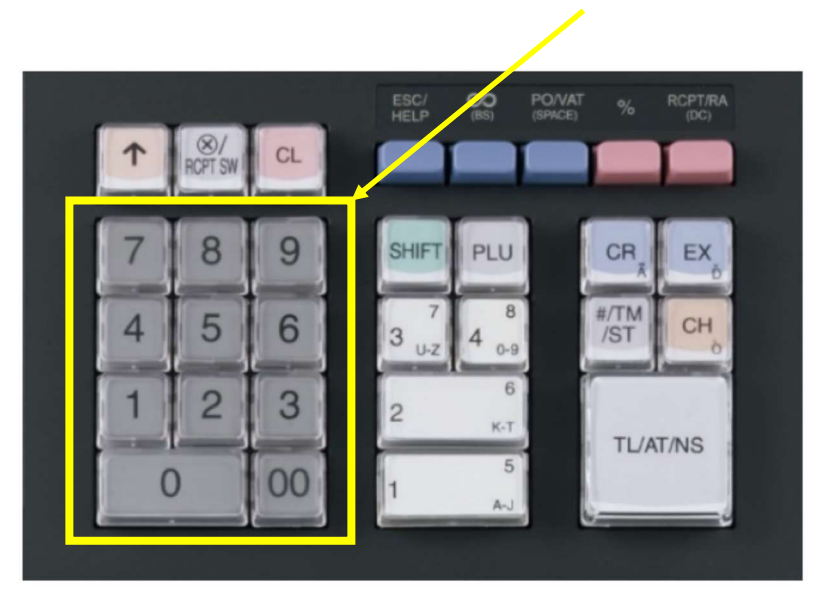

Zum Eingeben von Zahlen oder Zeichen, den entsprechenden über der Zahl bzw. Zeichen angegebenen Kode, gefolgt von dem Betätigen der Doppel-Null-Taste 00, eingeben.

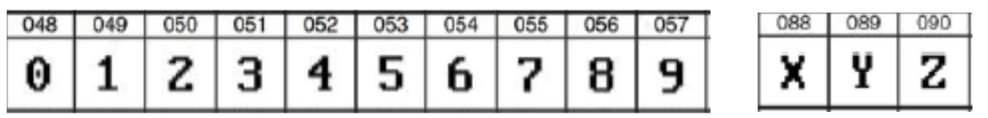

Beispiel: Für die Eingabe der Zahl 1, die Zahlen 048 über die Zehntatstur eingeben, gefolgt von dem Betätigen der Doppel-Null-Taste.

Hinweis: Die Doppel-Null-Taste ist die **OO** Taste auf der Zehnertatstur.

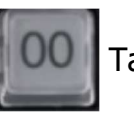

# Programmieren der 8-stellige Seriennummer der Kasse

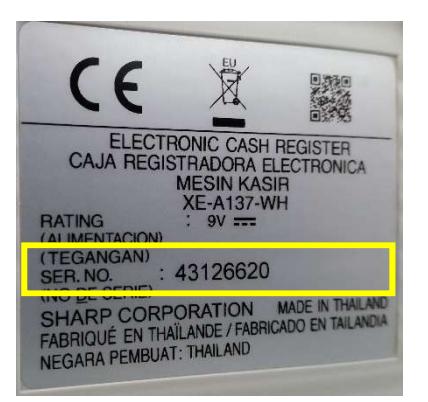

# JOB Code #621

Tasteneingabefolge

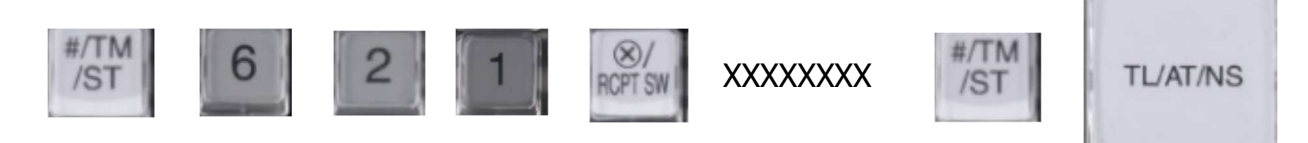

XXXXXXXX entspricht der 8-stellige Seriennummer der Kasse z.B. 4800723X

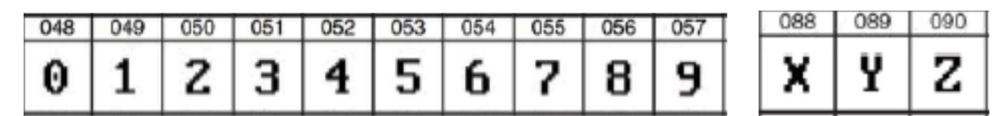

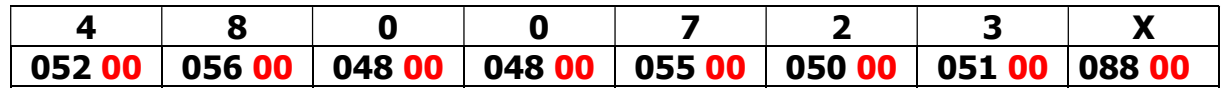

Beispiel der Tasteneingabefolge der 8-stelligen Seriennummer 4800723X

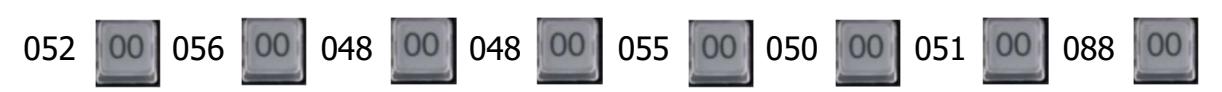

## Programmieren von Datum und Uhrzeit

### Datum z.B. 2. Januar 2021

Tasteneingabefolge 2 stellig Tag, 2 stellig Monat, 2 stellig Jahr

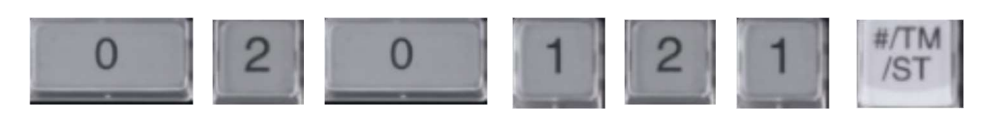

### Uhrzeit z.B. 10:30

Tasteneingabefolge 2 stellig Stunde, 2 stellig Minute

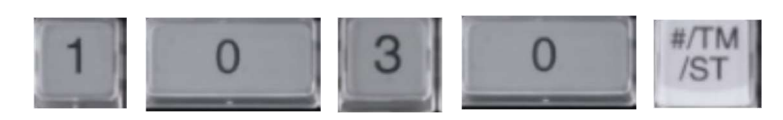

# Programmieren PUK

JOB Code #622

Tasteneingabefolge

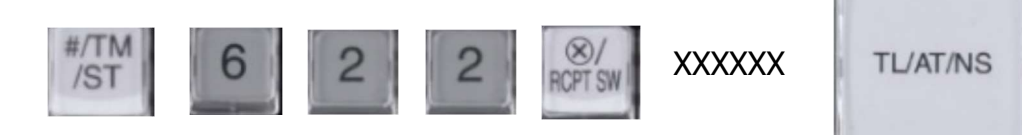

XXXXXX ist eigene erstellte 6-stelliger PUK z.B. 700482 Eingabe mit den Zifferntasten

# Programmieren Admin PIN

### JOB Code #623

Tasteneingabefolge

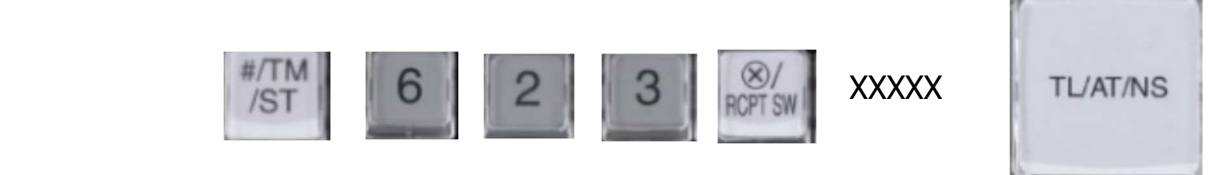

XXXXX ist eigene erstellte 5-stellige Admin PIN z.B. 48007 Eingabe mit den Zifferntasten

# Programmieren Time Admin PIN

JOB Code #624 Tasteneingabefolge

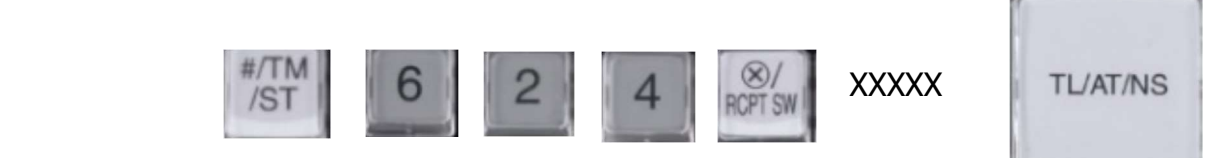

XXXXX ist eigene erstellte 5-stellige Time Admin PIN z.B. 48000 Eingabe mit den Zifferntasten

# Swissbit SD-Karte (TSE) initialisieren

Durch Ausführen des folgenden JOB Codes wird die Swissbit SD-Karte (TSE) mit den eingegebenen Daten initialisiert und für die Verwendung betriebsbereit gemacht.

#### JOB Code #626 Tasteneingabefolge #/TM  $6 \mid 2 \mid$  $6\overline{6}$  $\otimes$ **TL/AT/NS**  $/ST$ **RCPT SW**

Nach erfolgreicher Initialisierung erfolgt der automatische Ausdruck der "PUK/PIN" Informationen und der "Amtlichen Formulardaten" für die Registrierung bei der zuständigen Finanzbehörde.

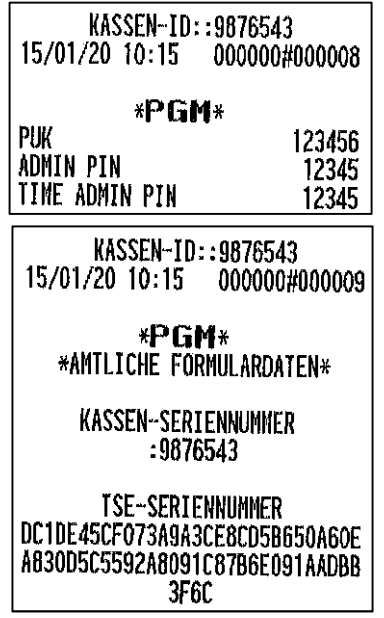

# Formatieren der Swissbit SD-Karte (TSE) (Ordner anlegen)

Legen Sie ein Verzeichnis auf der eingesetzten Swissbit SD-Karte (TSE) an. Das Verzeichnis dient als Speicherort für die zu sichernden Elektronischen Journal Kassendaten. Die Kassendaten werden z.B. bei dem täglichen Nullstellungsbericht (Z1) automatisch gespeichert und werden für die Erstellung der bei einer Finanzprüfung benötigten Daten (DSFinV-K) benötigt.

Den Modus-Schlüssel in die Z/PGM Schlossposition bringen

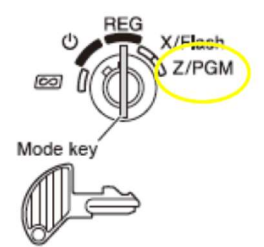

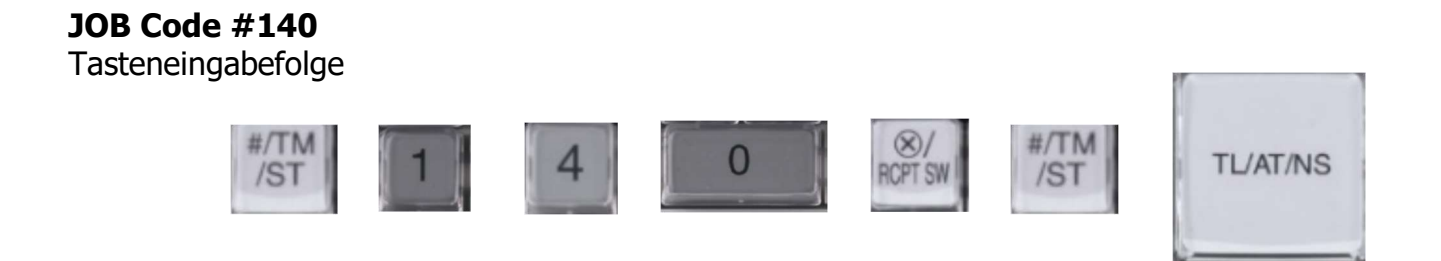

Das Verzeichnis SHARP\ECRXXX14 und weitere Unterverzeichnisse werden angelegt.

# Informationen

Mit der deutschen Fiskal ROM Version und Programmnullstellung mit Speicherlöschung sind die Mehrwertsteuersätze und deren Mehrwertsteuer-Funktionstexte für den Bon- und Berichtsausdruck wie folgt voreingestellt:

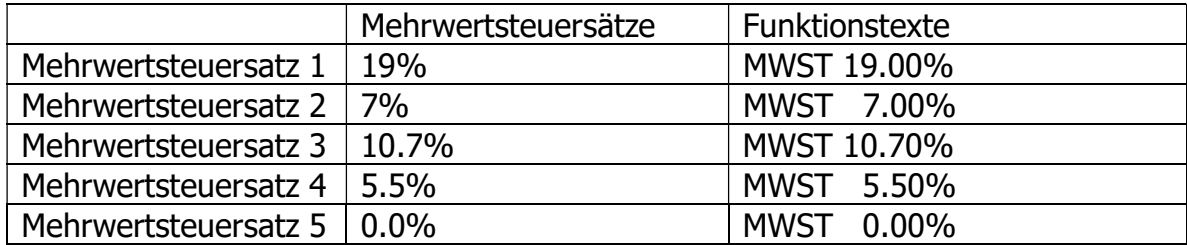

Anmerkung: Es kann entweder Mehrwertsteuersatz 4 oder Mehrwertsteuersatz 5 genutzt werden (ab ROM V8.02). Weitere Information erhalten Sie in der Rubrik "Buchen von Artikeln mit einem Mehrwertsteuersatz von 0,00%".

Sollte sich ein Mehrwertsteuersatz ändern, so muss neben der Programmierung des Steuersatzes auch der entsprechende Funktionstext angepasst werden.

Abschließend muss das Logo für den Bondruck programmiert werden. Hier muss neben der Steuer ID auch der Name und die Anschrift des Ausstellers programmiert werden. Siehe hierzu Bedienungsanleitung Kapitel "Programmierung des Firmenlogotextes".

# Die Inbetriebnahme der Kasse mit der Swissbit SD-Karte (TSE) ist hiermit abgeschlossen.

Im Folgenden finden Sie weitere Information zu dem System.

# 4. Neue Funktionen

### Swissbit SD-Karte (TSE) Initialisieren

Um eine neue Swissbit SD-Karte (TSE) betriebsbereit für die Verwendung in einer bereits programmierten Kasse vorzubereiten, muss die Swissbit SD-Karte (TSE) zuvor mit der Kasse durch den hier angegebenen JOB Code initialisiert werden.

### JOB Code #626

Tasteneingabefolge

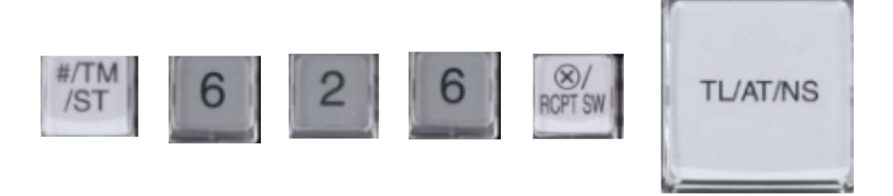

Automatischer Ausdruck der "PUK/PIN" Informationen und der"Amtlichen Formulardaten" für die Registrierung bei der zuständigen Finanzbehörde nach erfolgter Aktivierung.

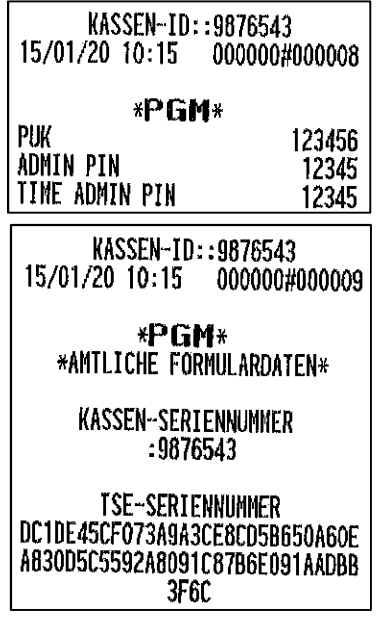

Hinweis: Danach muss ein Verzeichnis für den Speicherort für die zu sichernden Elektronischen Journal Kassendaten angelegt werden. Verfahren Sie dazu bitte, wie bereits auf Seite 10 beschrieben.

Bitte beachten Sie, dass diese neu in Betrieb genommene Swissbit SD-Karte (TSE) bei Ihrer zuständigen Finanzbehörde registriert werden muss.

### Admin PIN Freigabe

Unter gewissen Umständen werden Sie zur Eingabe Ihrer individuellen Admin PIN aufgefordert. Wurde bei der Eingabe 3 mal die falsche PIN eingegeben, so wird die Admin PIN gesperrt. Mit dem JOB CODE PIN Freigabe ist es möglich die Admin PIN bei gleichzeitiger Eingabe einer neuen Admin PIN zu entsperren.

### JOB Code #633

Tasteneingabefolge

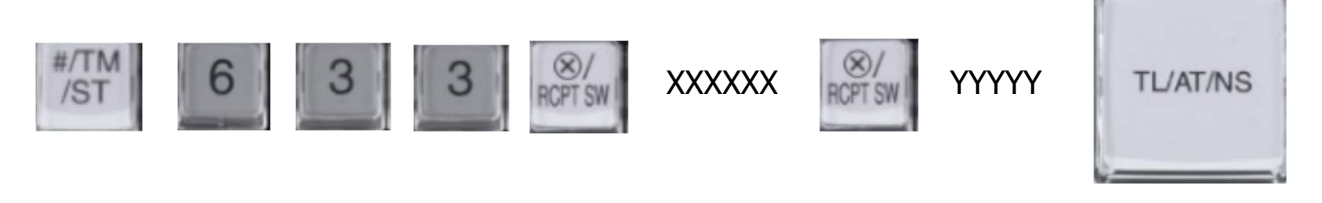

XXXXXX ist eigene erstellte 6-stellige PUK YYYYY ist eigene neu erstellte 5-stellige Admin PIN Eingabe mit den Zifferntasten

Hinweis: Wurde die PUK 3 mal falsch eingegeben, so wird diese gesperrt. Eine Verwendung der Swissbit SD-Karte (TSE) ist nicht mehr möglich.

### Admin PIN ändern

Bei Bedarf kann die Admin PIN geändert werden. Mit dem JOB CODE Admin PIN ändern ist es möglich die Admin PIN mit Eingabe einer neuen Admin PIN zu ändern.

#### JOB Code #632

Tasteneingabefolge

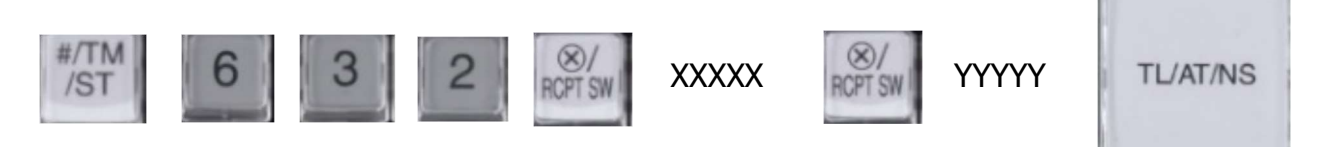

XXXXX ist aktuelle eigene erstellte 5-stellige Admin PIN YYYYY ist eigene neu erstellte 5-stellige Admin PIN Eingabe mit den Zifferntasten

# Swissbit SD-Karte (TSE) öffnen

Sollte bei einem Ausfall einer Swissbit SD-Karte (TSE) die Kasse mit einer weiteren, bereits mit der gleichen Kasse initialisierten, Swissbit SD-Karte (TSE) betrieben werden, so kann die Swissbit SD-Karte (TSE) mit der Kasse geöffnet und für den Betrieb freigeschaltet werden. Dieser Schritt ist notwendig, wenn sich zwischenzeitlich die Admin PIN geändert hat.

### JOB Code #631

Tasteneingabefolge

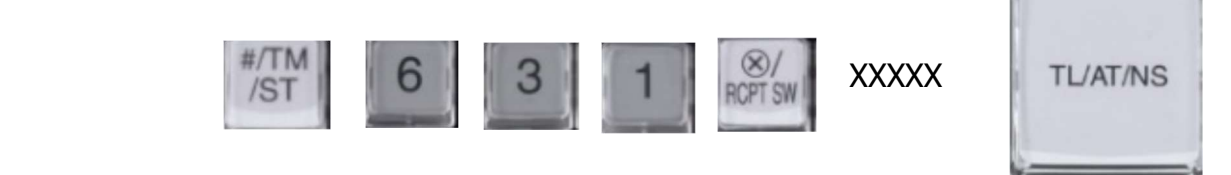

XXXXX ist eigene erstellte 5-stellige Admin PIN Eingabe mit den Zifferntasten

Die Swissbit SD-Karte (TSE) wird für die Verwendung in dieser Kasse geöffnet.

Hinweis:

Sollten sich noch Umsatzdaten in der Kasse befinden, so muss jetzt zuerst der allgemeine Nullstellungsbericht (Z1) ausgeführt werden. Beachten Sie hierbei bitte, dass ein entsprechender Ordner für das Speichern der Daten auf der Swissbit SD-Karte (TSE) angelegt sein muss (siehe Seite 10).

## Alle offenen Transaktionen in der Swissbit SD-Karte (TSE) schließen

Sollte einmal eine Kasse ausfallen und die Swissbit SD-Karte (TSE) in einer anderen Kasse weiter genutzt werden, so können sich offene Transaktionen auf der Swissbit SD-Karte (TSE) befinden. Da die Swissbit SD-Karte (TSE) maximal 512 offenen Transaktionen gleichzeitig vorhalten kann, kann es notwendig sein, die nicht abgeschlossen Transaktionen von der ausgefallen Kasse in der Swissbit SD-Karte (TSE) zu löschen. Dies kann durch folgende Aktion erfolgen.

#### JOB Code #634

Tasteneingabefolge

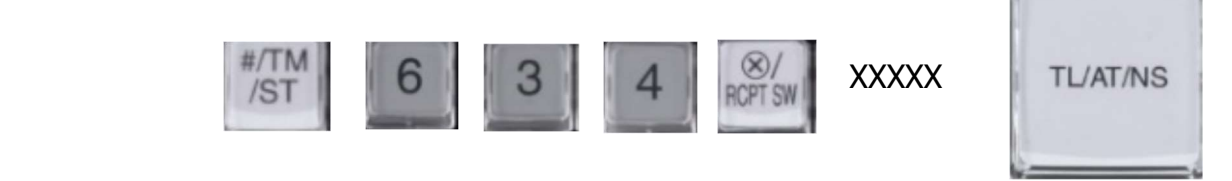

XXXXX ist eigene erstellte 5-stellige Admin PIN Eingabe mit den Zifferntasten

# Swissbit SD-Karte (TSE) außer Betrieb nehmen

Wird eine Swissbit SD-Karte (TSE) außer Betrieb genommen, so steht hierfür ein JOB CODE zur Verfügung.

### JOB Code #300

Tasteneingabefolge

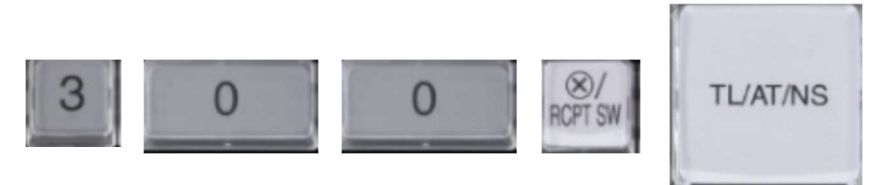

Der Schlussbeleg wird ausgedruckt. Danach steht die Swissbit SD-Karte (TSE) nicht mehr für Registrierungen zur Verfügung.

Hinweis:

Um eine Swissbit SD-Karte (TSE) außer Betrieb zu setzen, müssen zuvor der allgemeine tägliche sowie periodische Nullstellungsbericht (Z1 und Z2) durchgeführt worden sein.

Auch muss die Außerbetriebnahme der Swissbit SD-Karte (TSE) bei Ihrer zuständigen Finanzbehörde gemeldet werden.

# 5. Änderungen / Korrekturen

### Leistungs-Änderungen zur Standard ROM Version

Um den neuen Vorschriften zu entsprechen, stehen einige Funktionen bei der neuen deutschen Fiskal ROM Version nicht mehr zur Verfügung. Diese sind:

- Prozentualer Zwischensummenrabatt (ST%)
- Eine Proformarechnung
- Eine Gebinderegistrierung

Hinweis:

Weitere Details finden Sie auch in der Rubrik "Eingestellte Programmierungen / Funktionen".

### Schubladenöffnung

Vor Ausdruck des allgemeinen täglichen Z1-Berichts öffnet sich jetzt automatisch die Schublade.

# 6. Datenkompatibilität

Die neue Version der deutschen Fiskal ROM Version ist Programmdatenkompatibel zur vorherigen Version.

Alle zuvor gesicherten Programmdaten können in die neue Version geladen werden. Um Daten in die neue Version einspielen zu können, müssen diese zuerst mit der alten Version auf eine SD Karte gesichert werden. Hierzu gehen Sie bitte wie folgt vor:

Liegt bereits ein Ordner für die Datenspeicherung vor, so fahren Sie bitte mit dem Schritt "Alle Programmdaten in den zuvor ausgewählten Ordner sichern" fort. Ansonsten muss zuerst ein Ordner angelegt werden.

# Ordner zur Datenspeicherung anlegen

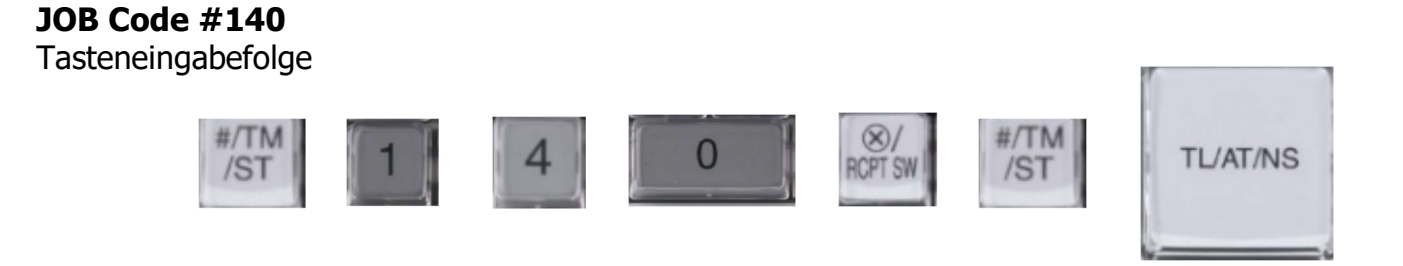

Das Verzeichnis **SHARP\ECRXXX14** und weitere Unterverzeichnisse werden angelegt.

## Alle Programmdaten in den zuvor angelegten Ordner sichern

JOB Code #141 Tasteneingabefolge

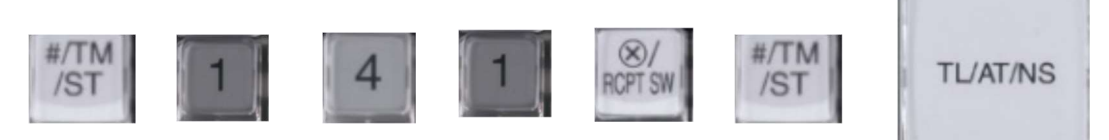

# Daten laden

### JOB Code #147

Tasteneingabefolge

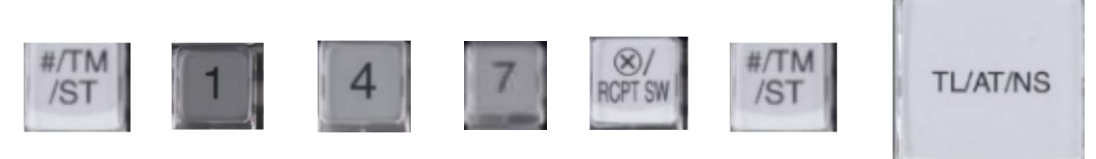

Achtung:

Der Ladevorgang muss umsichtig ausgeführt werden, eine falsche Auswahl kann vorhandene Programmdaten überschreiben.

Die Programmdaten können von den unten aufgeführten Standard ROM Versionen in die neue deutsche Fiskal Version übernommen werden.

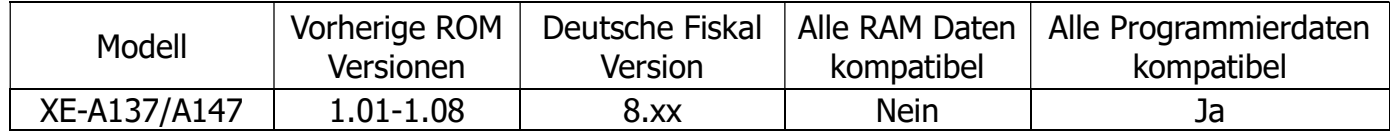

Wichtiger Hinweis: Sollten die alten Programmdaten nicht den neuen gesetzlichen Vorgaben zu den Mehrwertsteuersätzen entsprechen, muss nach dem Laden der Programmdaten, eine Anpassung gemäß unten stehender Tabelle vorgenommen werden. Dies betrifft auch die Mehrwertsteuerzuordnung bei den jeweiligen Artikeln bzw. Warengruppen.

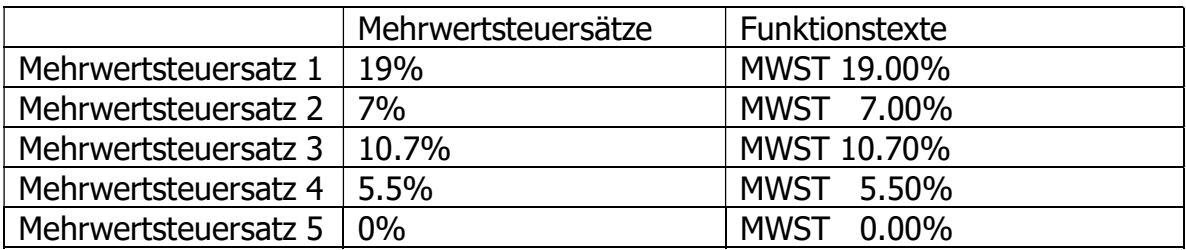

Mehrwertsteuersatz 5 steht ab ROM Version V8.02 zur Verfügung.

Einen Ausdruck über die aktuell installierte ROM Version erhalten Sie wie folgt:

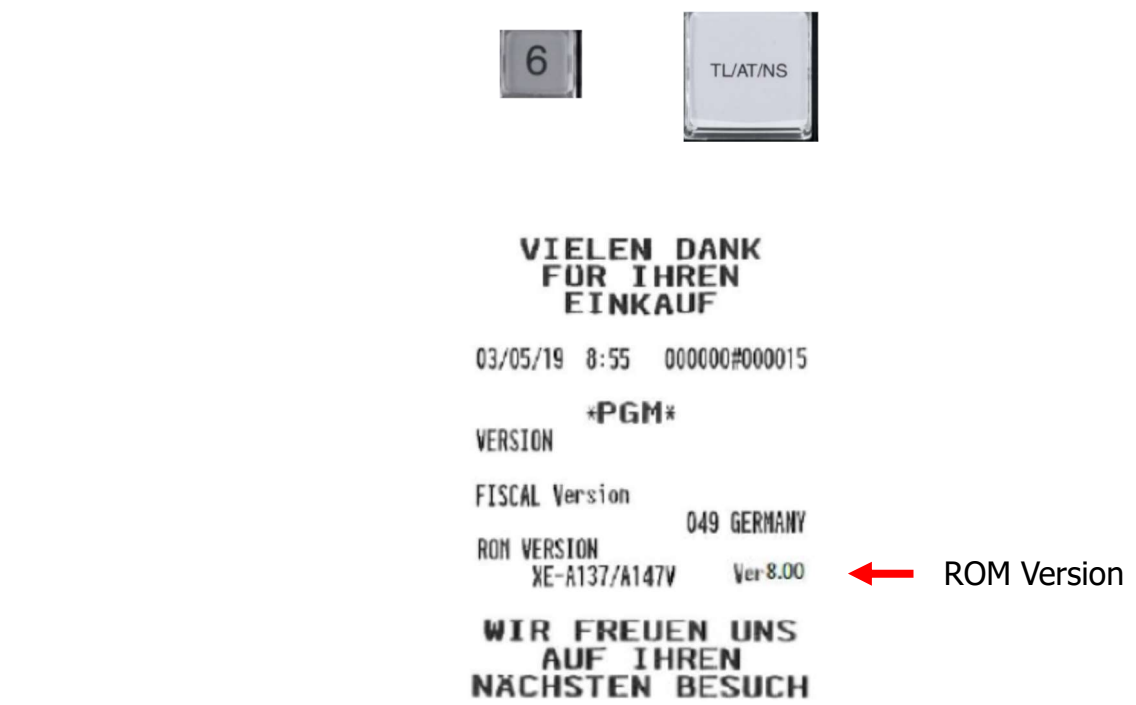

Auf dem Ausdruck steht unter der Zeile "ROM VERSION" das Modell und die aktuell installierte ROM Version.

# 7. Eingestellte Programmierungen / Funktionen

## Buchen von Artikeln mit einem Mehrwertsteuersatz von 0,00% (ab ROM V8.02)

Bisher konnte man die Mehrwertsteuersätze frei definieren und somit auch einen Mehrwertsteuersatz von 0,00% für steuerfreie Umsätze auf eine beliebige Steuer-ID programmieren.

Mit der deutschen Fiskal ROM Version 2020 sind die Mehrwertsteuersätze und deren Mehrwertsteuer-Funktionstexte für den Bon- und Berichtsausdruck wie folgt voreingestellt:<br>Mehrwertsteuersätze: Eunktionstexte: Symbol:

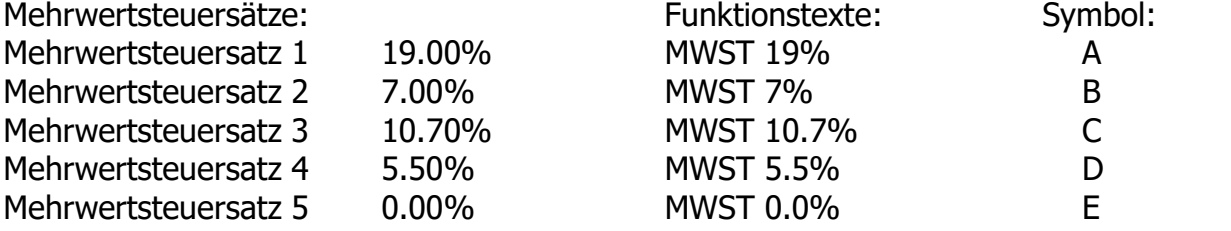

Durch die seit dem 01.01.2020 geltende "Digitale Schnittstelle der Finanzverwaltung für Kassensysteme (DSFinV-K)" werden die Mehrwertsteuersätze eindeutig bestimmten ID-Feldern zugeordnet, um eine herstellerunabhängige Zuordnung im Falle einer Kassenprüfung durch die Finanzbehörden zu gewährleisten.

Es ist festgelegt, dass die Mehrwertsteuersätze mit 0,00% in den Feldern 5-7 zu buchen sind.

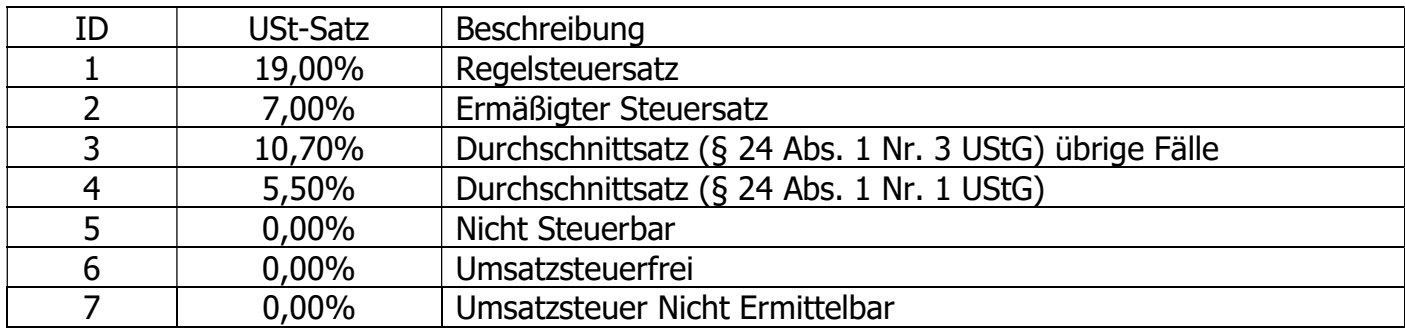

Bauartbedingt, durch technische Vorgaben festgelegt, können bei den SHARP XE-A-Kassenmodellen nicht mehr als 4 Mehrwertsteuersätze eingestellt werden.

Um bei diesen Modellen die Möglichkeit zu erhalten, Artikel mit einem Mehrwertsteuersatz von 0,00% zu buchen, gibt es ab der ROM Version V8.02 die Möglichkeit den Mehrwertsteuersatz 4 oder Mehrwertsteuersatz 5 einzustellen.

### JOB Code #70 Tasteneingabefolge

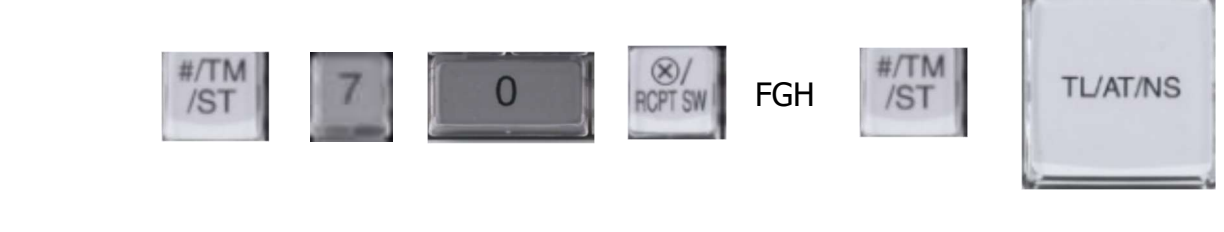

Mehrwertsteuersatz 4 einstellen  $F=0$ Mehrwertsteuersatz 5 einstellen  $F=1$ Eingabe mit den Zifferntasten

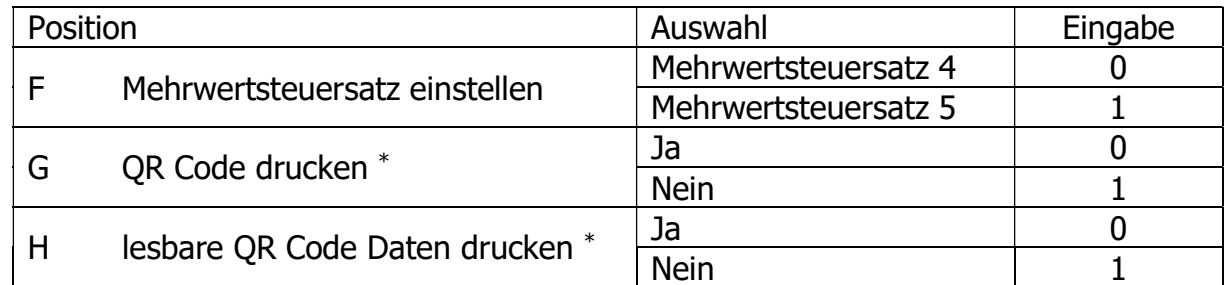

\* weitere Information zu diesem Parameter in der Rubrik "Ausdruck QR Code und QR Code Daten im lesbaren Format".

Beispiel:

Um "Mehrwertsteuersatz 5" einzustellen und nicht "QR Code drucken" aber "lesbaren QR Code Daten drucken", folgende Eingabe vornehmen:

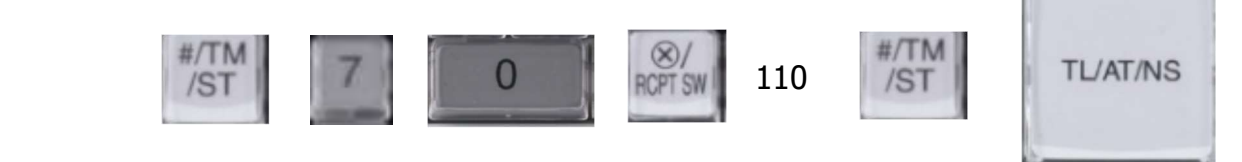

Anmerkung: Bei der ROM Version V8.02 ist der Mehrwertsteuersatz 5 nach der Programmnullstellung mit Speicherlöschung voreingestellt.

Wichtiger Hinweis: Stellen Sie diesen Parameter nicht während des Betriebs um. Da MWST 4 und MWST 5 einen Summenspeicher nutzen, würden dadurch die entsprechenden Summen aufaddiert werden. Vor der Umstellung müssen zuvor der allgemeine tägliche sowie periodische Nullstellungsbericht (Z1 und Z2) durchgeführt worden sein.

Wird mit dem JOB Code #70 die Einstellung der Mehrwertsteuer geändert, so werden automatisch alle zugehörigen Texte für Bon und Bericht und auch der Mehrwertsteuersatz entsprechend angepasst.

Funktions Text:

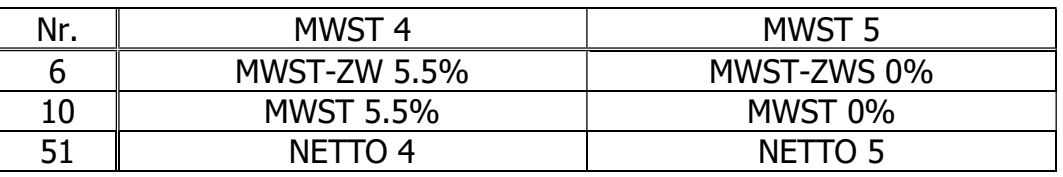

Mehrwertsteuersatz:

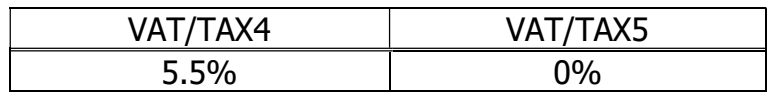

Eine entsprechende Zuordnung der Mehrwertsteuer zu den Warengruppen / Artikeln wird mit folgendem JOB Code eingestellt:

#### JOB Code #20

Tasteneingabefolge

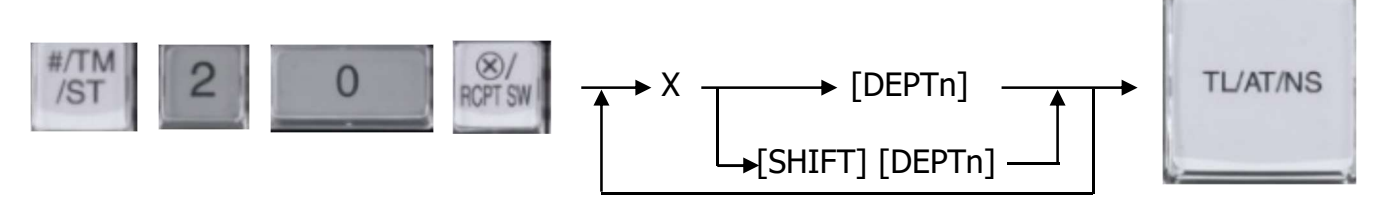

X ist der zu einstellende Mehrwertsteuersatz Eingabe mit den Zifferntasten

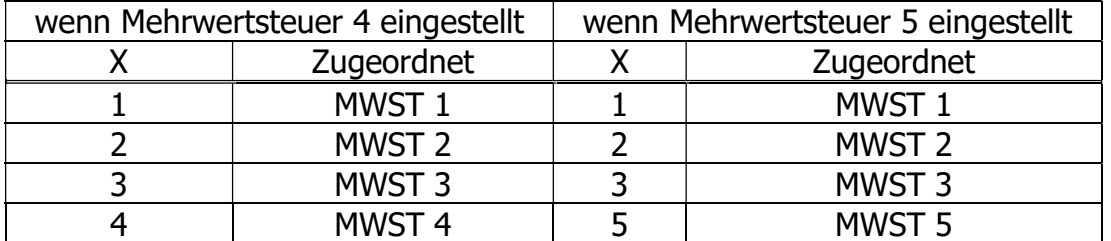

[DEPTn] ist die einzustellende Warengruppe, [SHIFT] aktiviert die zweite Ebene

Wichtiger Hinweis: Eine Mehrwertsteuer Programmierung ist zu diesem Zeitpunkt nicht erforderlich und muss nicht vorgenommen werden, da alle Standardmäßig gesetzten Mehrwertsteuersätze denen zurzeit Gültigen entsprechen. Sollte ein Mehrwertsteuersatz geändert werden müssen, so kann dies mit folgendem JOB Code erfolgen:

# Tasteneingabefolge TL/AT/NS  $X \longrightarrow X$  RCPT SW  $\parallel \longrightarrow X \longrightarrow \parallel$  RCPT SW  $\parallel \longrightarrow Y$  $/ST$

X ist die Nummer der einzustellenden Mehrwertsteuer Eingabe mit den Zifferntasten

JOB Code #9

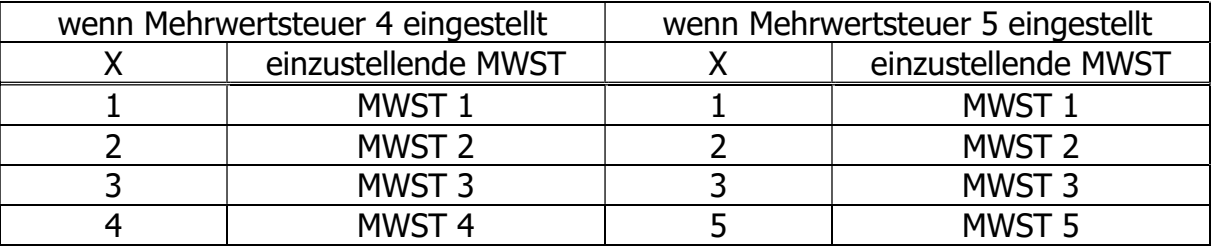

Y ist der Mehrwertsteuersatz, gefolgt von 2 Nachkommastellen, z.B. 1900 Eingabe mit den Zifferntasten

# Ausdruck QR Code und QR Code Daten im lesbaren Format

Zur Zeit der Fertigstellung des Kassenprogramms, war es nicht gesetzlich definiert einen QR Code anstatt der QR Code Daten im lesbaren Format auf dem Bon zu drucken. Um hier zukünftigen Änderungen zu entsprechen, ist es möglich die Druckauswahl entsprechend zu setzen. Gehen Sie hierfür bitte wie folgt vor.

### JOB Code #70

Tasteneingabefolge

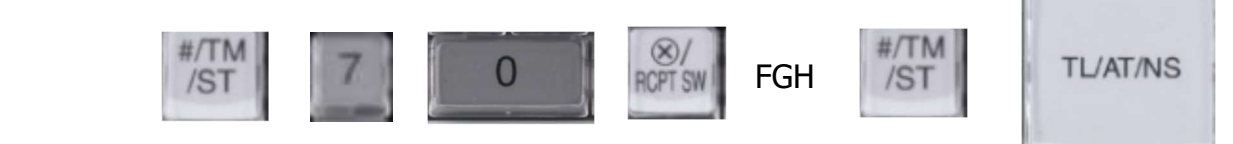

G: QR Code drucken, 0=Ja , 1=Nein H: lesbare QR Code Daten drucken, 0=Ja , 1=Nein Eingabe mit den Zifferntasten

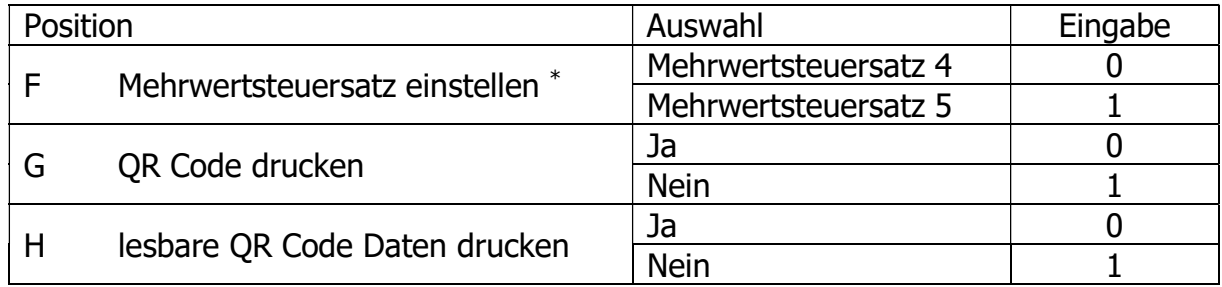

\* weitere Information zu diesem Parameter in der Rubrik "Buchen von Artikeln mit einem Mehrwertsteuersatz von 0,00%".

#### Beispiel:

Um "Mehrwertsteuersatz 5" einzustellen und nicht "OR Code drucken" aber "lesbaren OR Code Daten drucken", folgende Eingabe vornehmen:

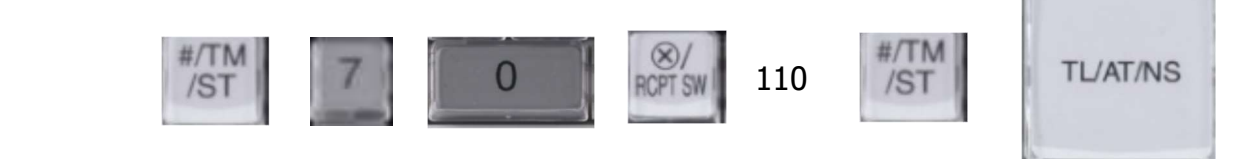

Hinweis:

Auf der folgenden Seite sehen Sie einen Ausdruck von einem Beispiel-Bon. Dort sind die Zeilen die zu den QR Code Daten im lesbaren Format gehören gekennzeichnet.

# Bon Beispiel

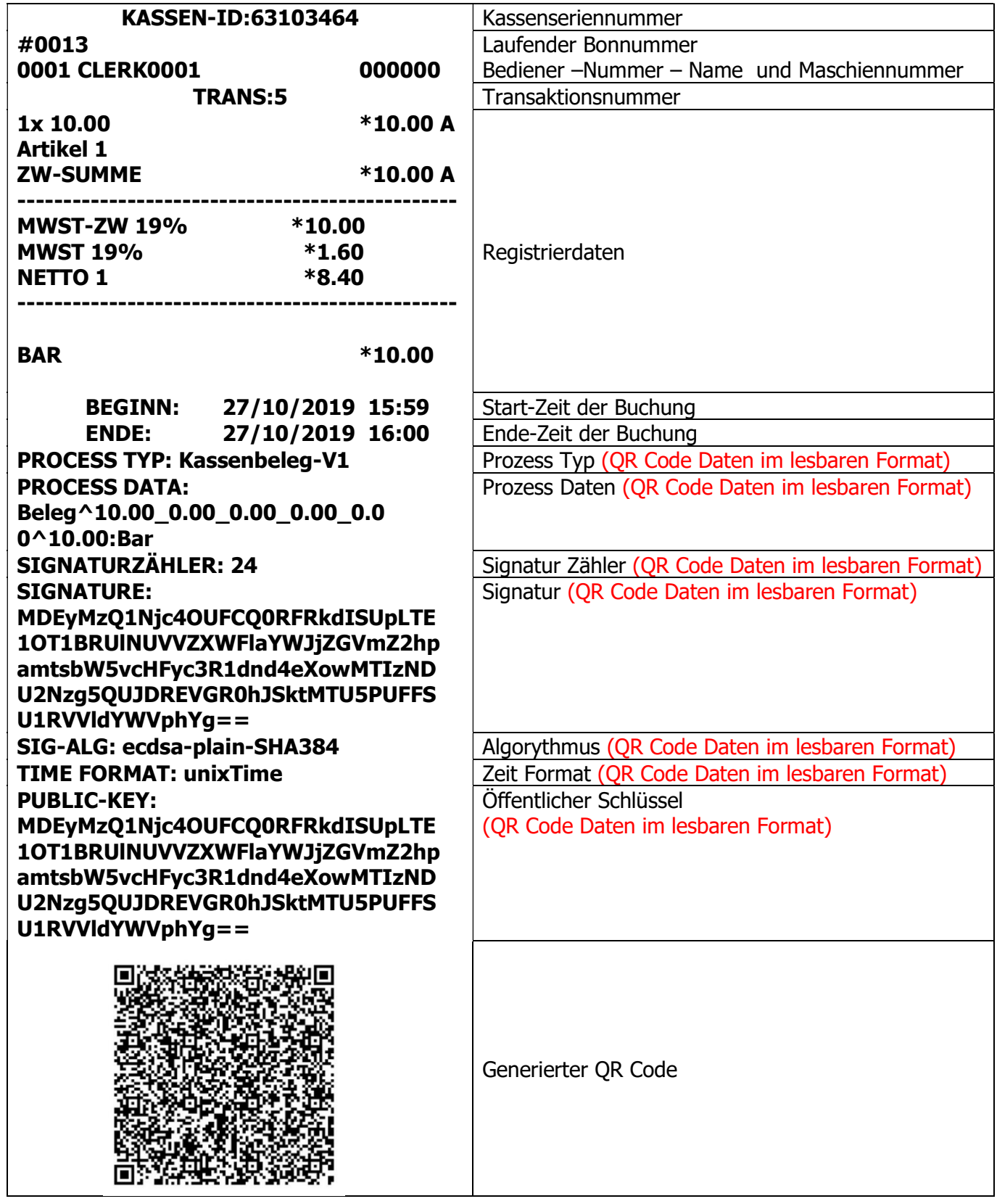

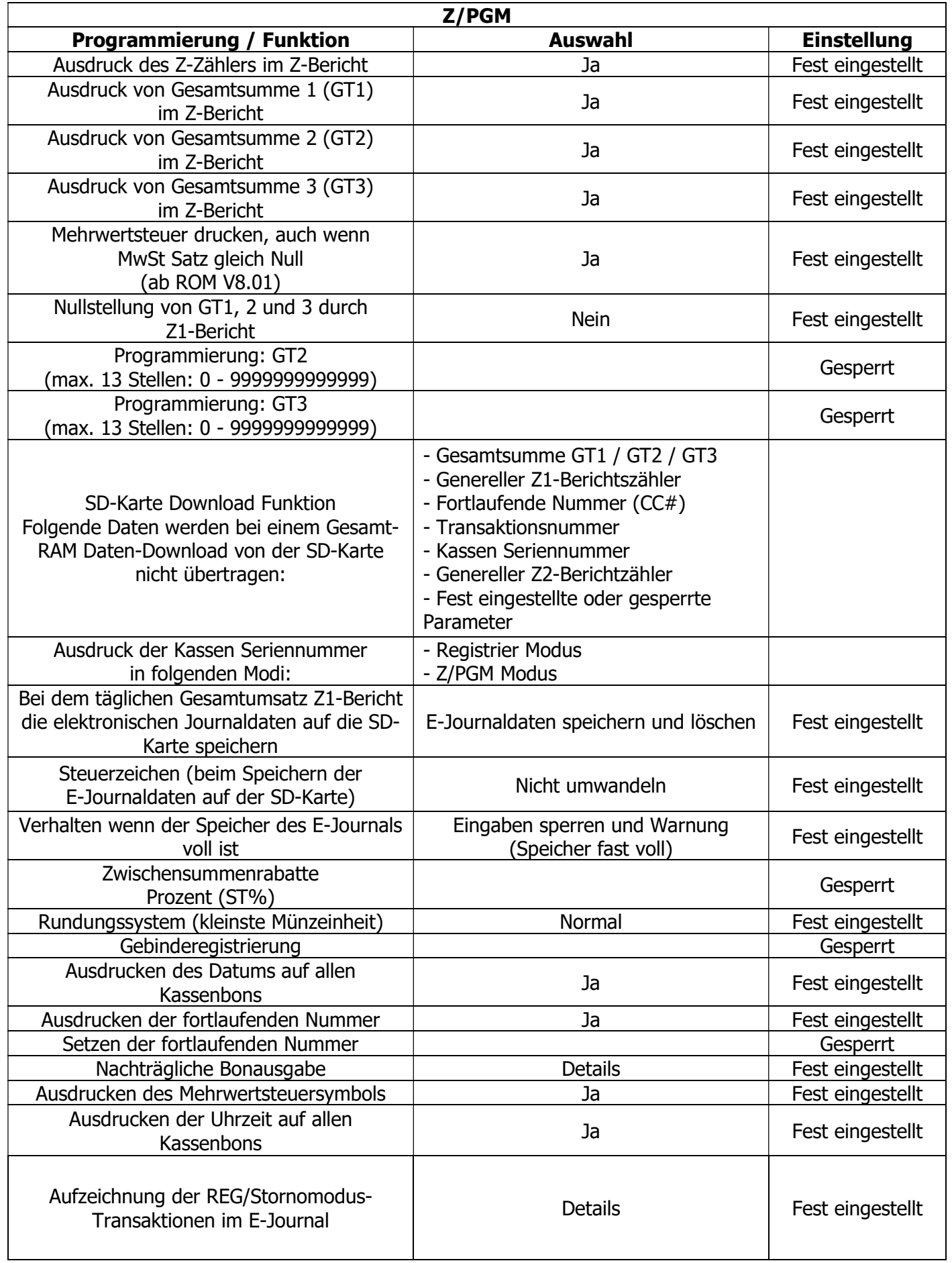

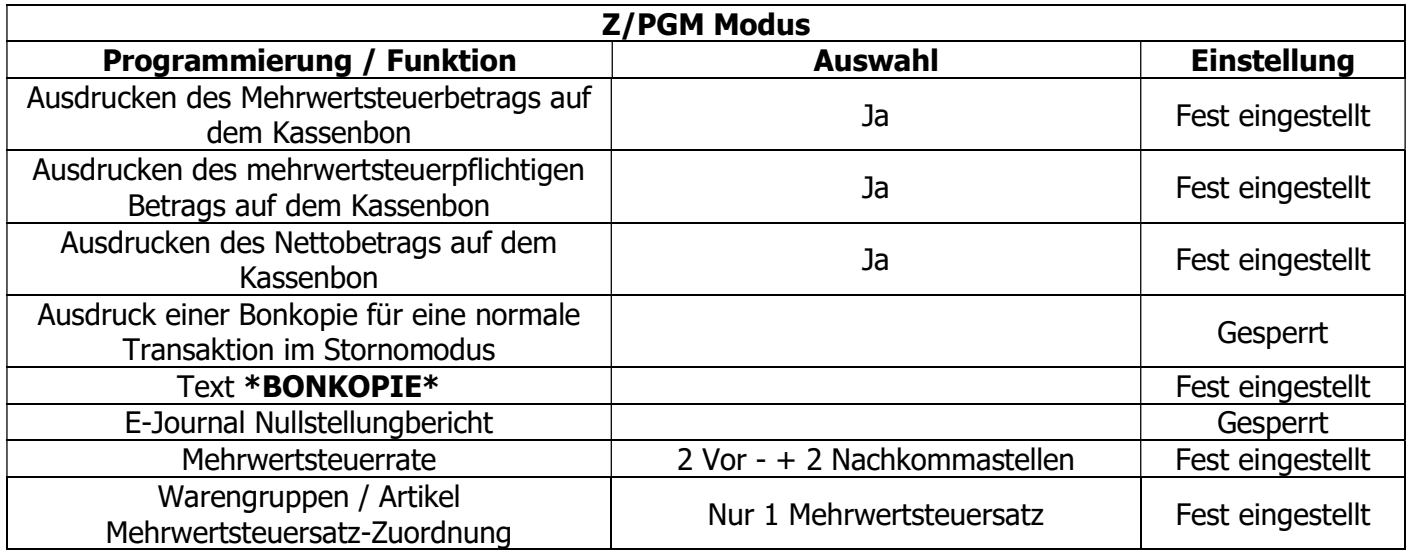

# 8. Wichtige Hinweise

# Nutzungszeitraum einer Swissbit SD-Karte (TSE)

Die Swissbit SD-Karte (TSE) hat einen begrenzten Nutzungszeitraum. Dieser ist abhängig von dem zur Verfügung stehenden freiem Speicher, der Anzahl von erstellten Signaturen und von der Lebensdauer des Zertifikates in der Swissbit SD-Karte (TSE).

Der zur Verfügung stehende Speicher sowie die Anzahl der erstellten Signaturen ist abhängig vom Nutzungsgrad der TSE, wobei die Lebensdauer des Zertifikates an ein Datum gebunden ist.

Diese Informationen werden bei jedem allgemeinem Nullstellungsbericht (Z1) im Kopfbereich des Berichtes ausgedruckt.

Die Angaben zum verfügbaren Speicher und zur Anzahl der bereits erstellten Signaturen werden erst ab dem Überschreiten eines Schwellenwertes gedruckt. Der Schwellenwert für beide Informationen liegt bei 80%, d.h. z.B. erst wenn 80% von der gesamten Anzahl der zur Verfügung stehenden Signaturen überschritten ist, erfolgt der Druck hierfür.

Der gesamte der Swissbit SD-Karte (TSE) zur Verfügung stehende Speicher beträgt ca. 6,5 GB. Insgesamt können 20.000.000 Signaturen erstellt werden.

Die Lebensdauer eines Zertifikates und somit einer Swissbit SD-Karte (TSE) ist auf ca. 3 Jahre ab Kaufdatum begrenzt.

Beispielausdruck

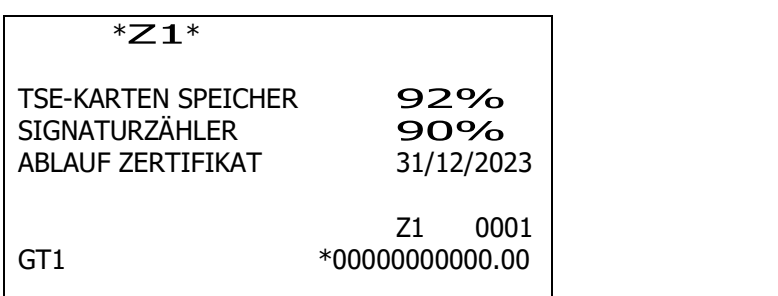

Hinweis:

Bitte achten Sie auf die Lebensdauer der Swissbit SD-Karte (TSE) und sorgen Sie rechtzeitig für Ersatz. Ist das Lebensende einer Swissbit SD-Karte (TSE) erreicht können keine Registrierungen mehr an der Kasse durchgeführt werden.

# Swissbit SD-Karte (TSE) Selbsttest

Von Zeit zu Zeit muss ein interner Selbsttest in der Swissbit SD-Karte (TSE) ausgeführt werden. Dies ist z.B. nach Einsetzen der Swissbit SD-Karte (TSE) in die Kasse oder aber spätestens nach 25 Stunden durchgehender Betrieb der Fall. Dies ist in der Swissbit SD-Karte (TSE) fest eingestellt und kann von der Kasse nicht verändert werden. Um einen unvorhergesehenen Selbsttest, z.B. während einer Registrierung, zu vermeiden. wird der Selbsttest nach jedem allgemeinen Nullstellungsbericht (Z1) ausgeführt.

Des Weiteren erkennt die Kasse automatisch wann ein Selbsttest notwendig ist und führt diesen dann aus. Der Selbsttest kann bis zu einer Minute dauern und wird durch eine entsprechende Information auf der Kassenanzeige angezeigt. Während dieser Prozedur blinkt der Punkt.

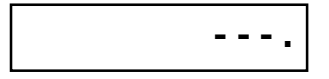

# Regelmäßige Datensicherung (Backup)

Für die Erstellung der bei einer Finanzprüfung benötigten Daten (DSFinV-K) werden die elektronischen Journal Daten der Kasse benötigt. Diese werden z.B. bei Ausführung des täglichen Nullstellungs-Berichtes (Z1) automatisch auf die Swissbit SD-Karte (TSE) in einem Unterverzeichnis in dem Ordner SHARP gespeichert.

Es wird dringend empfohlen diesen Ordner regelmäßig, vorzugsweise monatlich nach dem allgemeinen Nullstellungsbericht (Z1), zu sichern, um bei einem Verlust der Daten eine Sicherungskopie zu haben.

Der einfachste Weg hierfür ist, per PC das komplette Verzeichnis SHARP von der Swissbit SD-Karte (TSE) auf ein weiteres Speichermedium zu kopieren.

Hinweis: Um Datenverluste auf der Swissbit SD-Karte (TSE) zu vermeiden, ist es wichtig, externe Hardwarekomponenten wie Festplatten, USB-Laufwerke und SD-Karten sicher zu entfernen. Vor dem Entnehmen der Swissbit SD-Karte (TSE) führen Sie unter Windows den Befehl "Hardware sicher entfernen und Medium auswerfen" aus.

Erst danach entnehmen Sie die Swissbit SD-Karte (TSE).

### Fremdwährung

Bei dem Nutzen der Fremdwährungsumrechnungsfunktion achten Sie bitte darauf, dass die korrekte Währungsbeschreibung als Text programmiert wird. Diese muss nach ISO 4217 eingestellt werden. Beispiel: Währungsumrechnung in Schweizer Franken: Programmieren Sie unter SYMBOL den Text CHF.

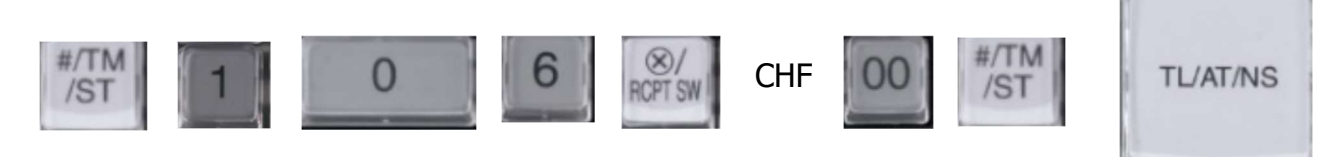

Für dänische Währung setzen Sie bitte DKK. Für polnische Währung setzen Sie bitte PLN.

Siehe hierzu auch Bedienungsanleitung Kapitel "Landeswährungssymbol".

# Artikel-Einzelaufzeichnung

Die Abgabenordnung (AO §146a) beinhaltet unter anderem folgende wichtige Anforderung:

"Die Grundaufzeichnungen müssen so beschaffen sein, dass sie jederzeit eindeutig in ihre Einzelpositionen aufgegliedert werden können. Zeitnah, d.h. möglichst unmittelbar zu der Entstehung des jeweiligen Geschäftsvorfalles aufzuzeichnen sind der verkaufte, eindeutig bezeichnete Artikel, der endgültige Einzelverkaufspreis, der dazugehörige Umsatzsteuersatz und betrag, vereinbarte Preisminderungen, die Zahlungsart, das Datum und der Zeitpunkt des Umsatzes sowie die verkaufte Menge bzw. Anzahl."

#### Entsprechende Programmierhinweise in der XE-A137 / XE-A177 Bedienungsanleitung

- Programmierung der Mehrwertsteuersätze / Seite 14
- Programmierung des Warengruppenpreises und Mehrwertsteuerzuordnung / Seite 16
- Zuordnung der Mehrwertsteuersätze zu den Warengruppe / Seite 16
- Programmierung des Warengruppentextes / Seite 17
- Programmierung des Artikelpreises und Warengruppenzuordnung / Seite 18
- Programmierung des Artikeltextes / Seite 19
- Programmierung der Mehrwertsteuer-Funktionstexte / Seite 50

Hinweis:

Die Zuordnung des Mehrwertsteuersatzes für den Artikel erfolgt automatisch über die zugeordnete Warengruppe.

# 9. Anhang "Alphanumerische Zeichen programmieren"

Dieser Abschnitt behandelt die Programmierung alphanumerischer Zeichen für verschiedene Texte.

### Eingabe von Zeichencodes mit den Zifferntasten der Tastatur

Ziffern, Buchstaben oder Symbole lassen sich mit der  $\|00\|$  Taste und den Zeichencodes eingeben.

Gehen Sie hierzu wie folgt vor.

 $XXX \parallel 00 \parallel XXX = Zeichencode (3 Stellen)$ 

Für die Zeichencodes wird auf die Zeichencodetabelle auf der nachfolgenden Seite verwiesen. Sie können dabei andere Zeichen als die auf den Tasten aufgedruckten programmieren. Für die Eingabe von Ziffern und Zeichen mit den Zeichentasten wird auf den "Leitfaden zur Textprogrammierung" in der Bedienungsanleitung verwiesen.

Zeichen doppelter Größe können durch Eingabe des Zeichencodes 255 oder Drücken der (DC)-Taste eingegeben werden. Bei der Eingabe eines Zeichens von doppelter Größe leuchtet das Symbol " " in der Anzeige auf.

Es müssen alle drei Stellen des Zeichencodes eingetippt werden (auch wenn der Code mit Null(en) beginnt).

Beispiel:

Programmierung des Wortes "SHARP" in doppelter Zeichengröße

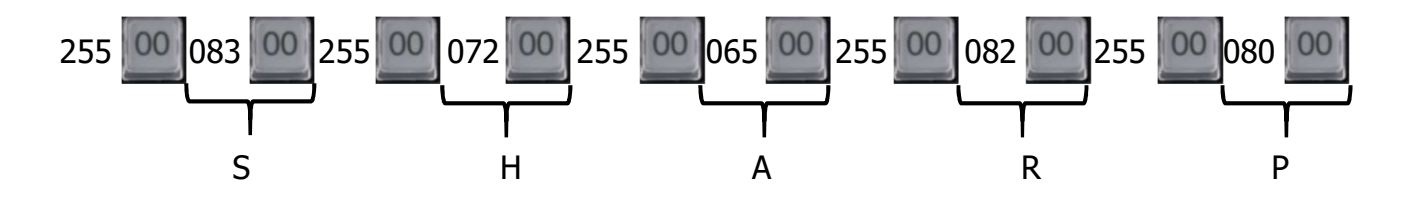

### Zeichencode:

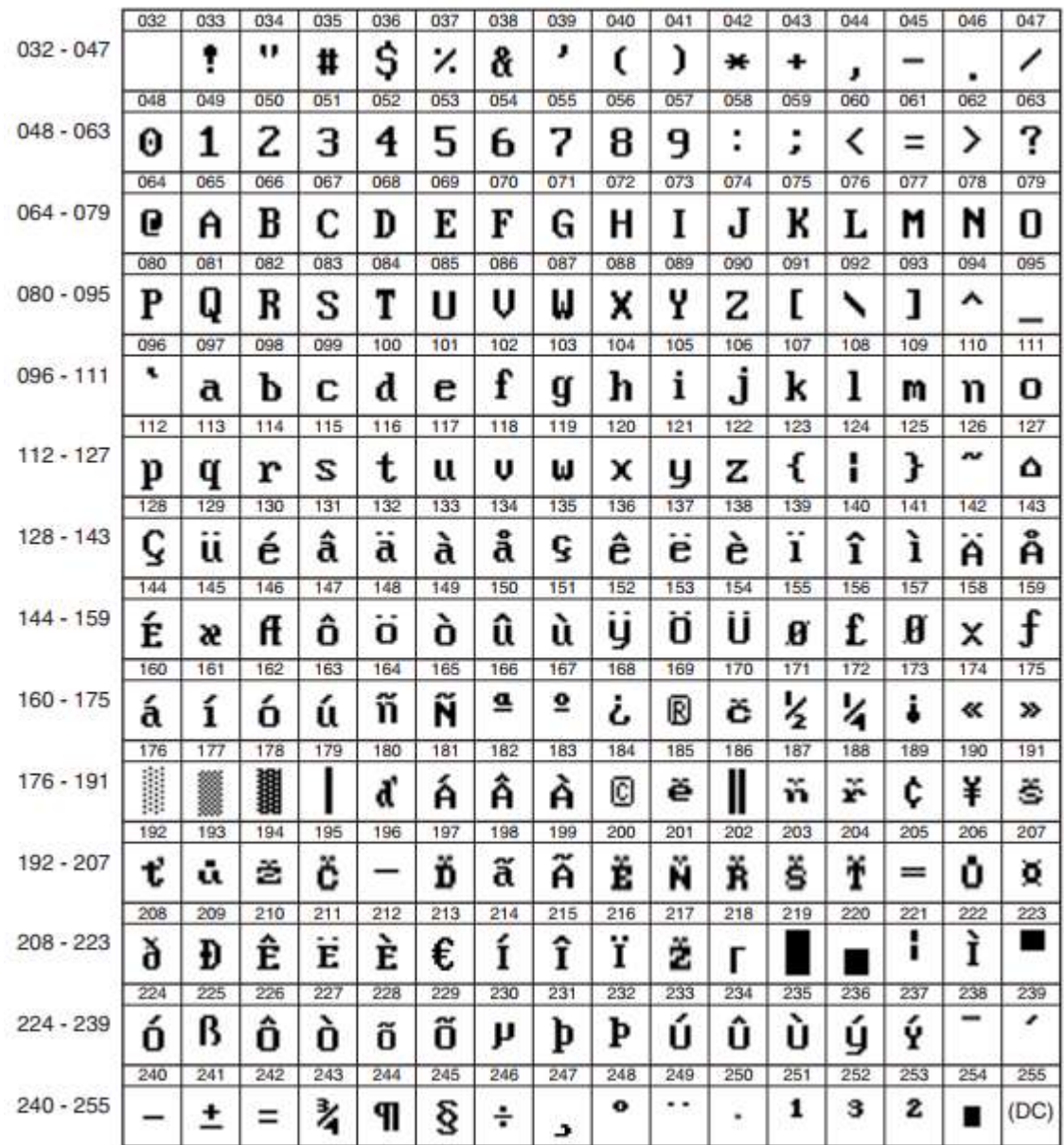

\*(DC): Zeichencode in Doppelzeichengröße

# 10. Fehlermeldungen

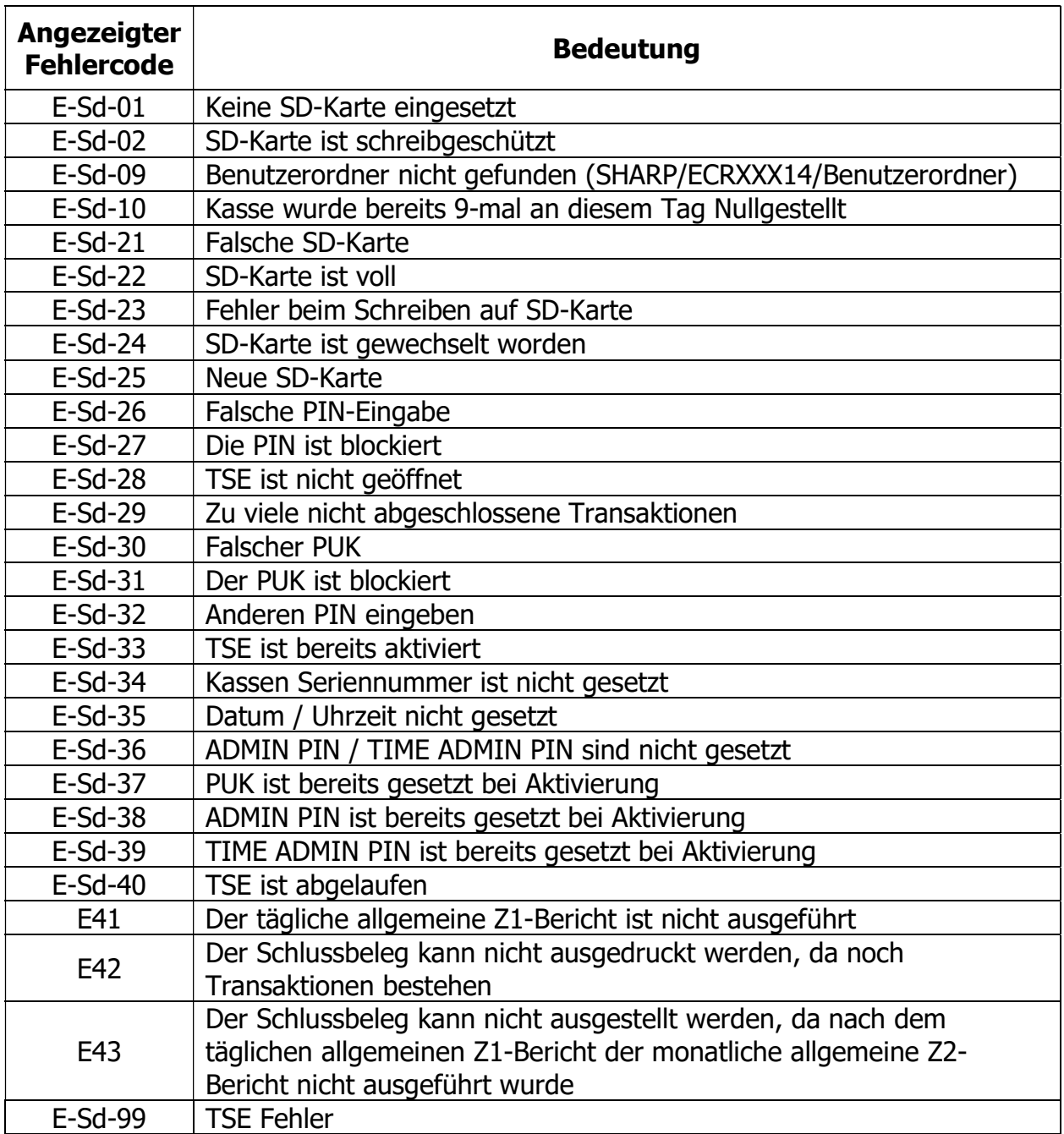